# **RELEASE NOTES VERSION 3.6.5**

#### **Release Notes Version 3.6.5**

**Overview:** This release contains various code changes and optimisations to the previous 3.6.4 version. V3.6.5 introduces further enhancements for clients that are currently using MyAutoConnect, this version allows you to select the services you wish your clients to view for booking purposes in the MyAutoConnect application.

A further enhancement is the ability to turn of the automated work commenced notification which is sent when a job is saved for the first time, this version offers an alternate that can be accessed from the job card at any time. Please read the notes below to familiarise yourself with the changes.

We have introduced the ability to use the quoted price generated in Navigator plus allow you to print roadside membership issues from the report printer.

#### MyAutoConnect Service Display

You can now de-select the services you do not want displayed when a client is using the booking function available from the MyAutoConnect Application. To customise your list, go to File / Site Settings / Online Settings and select the MyAutoConnect icon from the bottom left hand side of the screen.

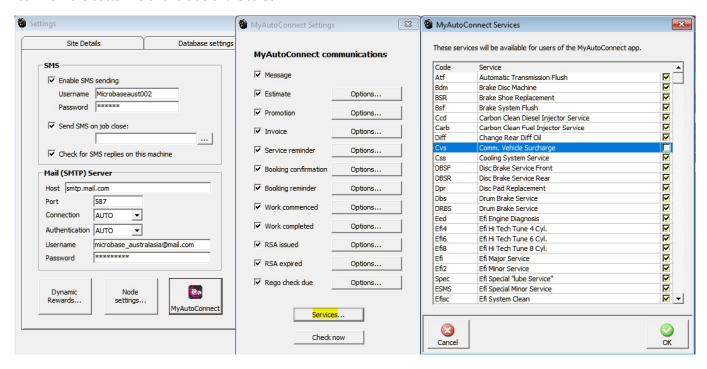

From the MyAutoConnect settings menu select services, your service listing will display with the checkboxes set to true indicating that the service is visible from the MyAutoConnect application. To remove a service from the application list simply point and mouse click on the checkbox, the box will now display blank meaning that service can no longer be referenced from the MyAutoConnect application. Save your selections with OK (F12).

### **MyAutoConnect Work Commenced**

Version 3.6.5 introduces an option to halt the sending of a work commenced notification when saving a new job for the first time. When this option is selected from the MyAutoConnect settings menu you will see an additional communications option in the MyAc communications menu available from the job card. The new option is titled work commenced, on selection a message is dispatched to your client using the same format as the original automated communication.

# **RELEASE NOTES VERSION 3.6.5**

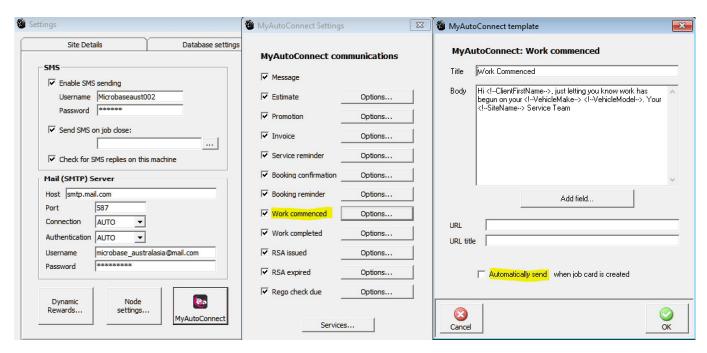

To manage the work commenced message manually, select the MyAutoConnect option available from Site Settings / Online Setting, from the MyAutoConnect communications list select the options selection to the right of the work commenced text this opens the template at the bottom of this form you will see automatically send is selected by default. To change the dispatch of this message from automatic to manual de-select the default so the box is blank. Save your changes with OK (F12).

**Note:** The communication MUST be selected in the communications list for the message to be sent either automatically or manually

**Work Commenced Sending Manually**: When the automatic default has been de-selected from the MyAutoConnect settings menu a new option will be seen when selecting the MyAc communications menu from the job card.

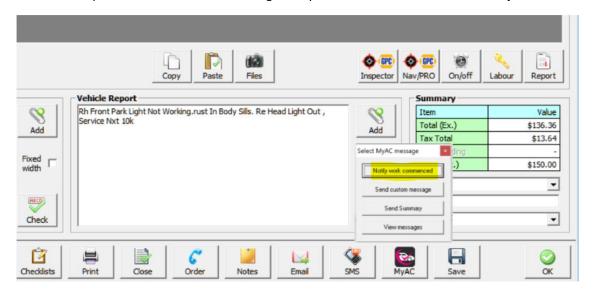

Point and mouse click on the Notify Work Commenced option, a message will confirm the communication has been sent, note that if a work commenced message has already been sent you will see a warning on the screen telling you that the client has already received the communication and will prevent you sending it a second time.

#### **Navigator**

**Quote Pricing:** New option in File / Site Settings / Online to apply quoted price from Navigator when bringing in new parts to the job card or into inventory.

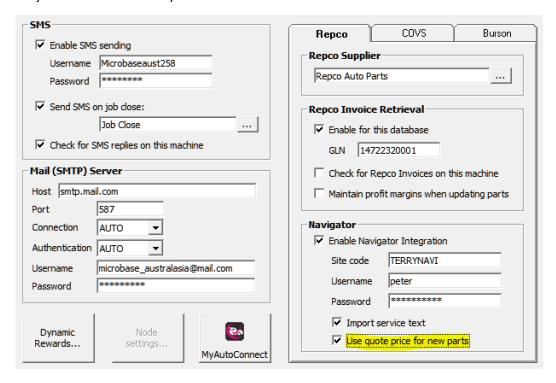

### **Roadside Assistance**

**Membership Printing:** Version 3.6.5 will print the membership details to the report printer which is loaded with plain paper, in the previous version the membership sheet was being spooled to the invoice printer. This was causing issues for locations that use letterhead stationery, if this was causing you issues and you already have a second printer designated to be the report printer there is no need to make any changes in printer settings.

If you have to introduce a second printer to print reports and membership load the drivers as instructed in the device setup, once you can see the printer on your computer from Automation Client select File / Printer Settings click on the button to the right of the report printer option and select your new printer from the drop-down list, save your settings with OK (F12).

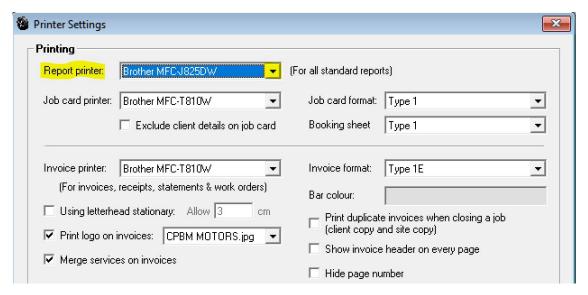